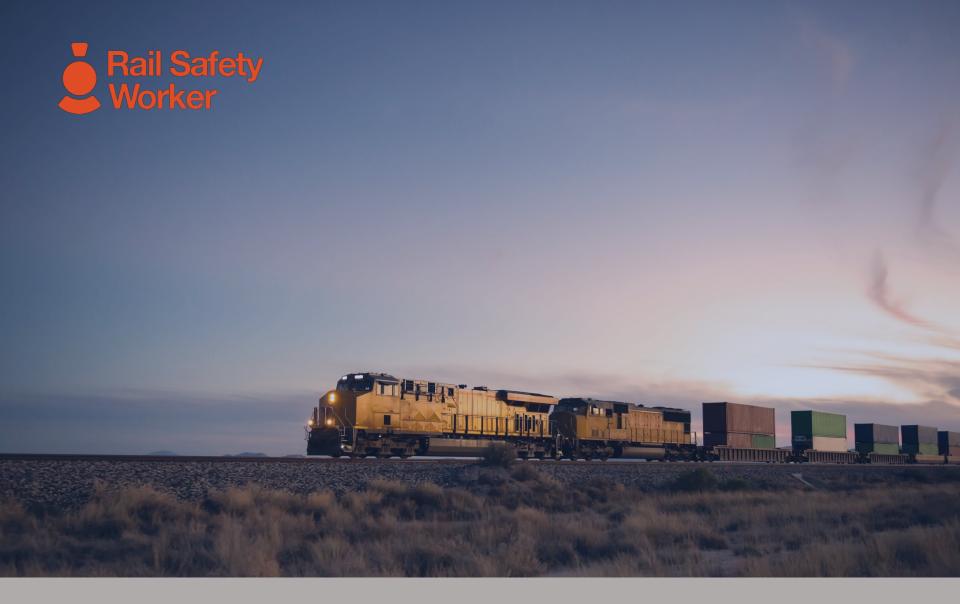

# RAIL SAFETY WORKER

**User Guide: Portal Overview** 

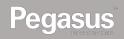

# Login to the Rail Safety Worker Portal

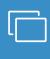

#### **LOGIN**

Go to <a href="https://rsw.poweredbyonsite.com">https://rsw.poweredbyonsite.com</a>

Enter your username and password and click "Login"

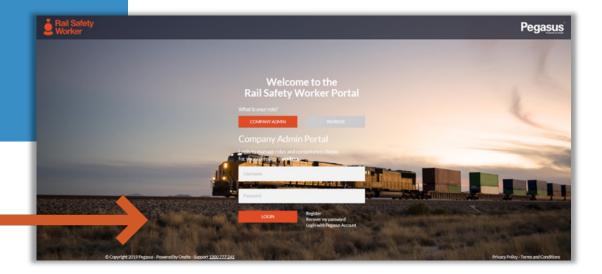

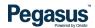

## Login to the Rail Safety Worker Portal

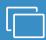

#### **LOGIN**

After login, if you are associated to multiple companies, you will be taken to the "Choose Company" page.

If you are not associated to more than one company, follow the direction on the following page.

 You can view any company that you are associated with by entering the company name here and clicking "Select" when you find the company name and click on it.

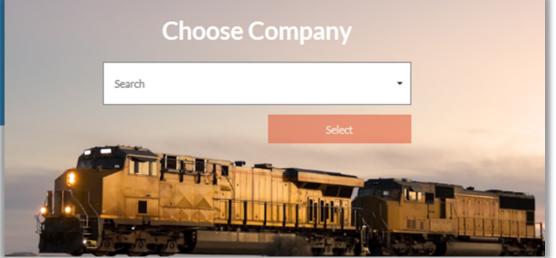

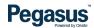

# Login to the Rail Safety Worker Portal

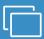

#### **LOGIN**

If you are not associated to more than one company, you will be taken to the portal home page.

- This page is where you start most of the functions you will need to manage your workers.
- You can add or look up workers, manage their roles, and check "Pending Actions".

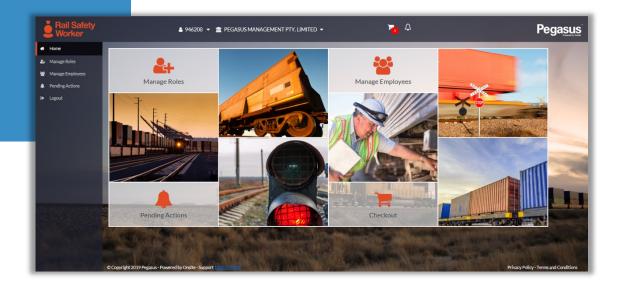

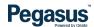

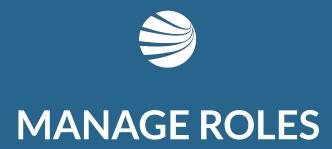

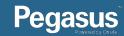

### Manage Roles

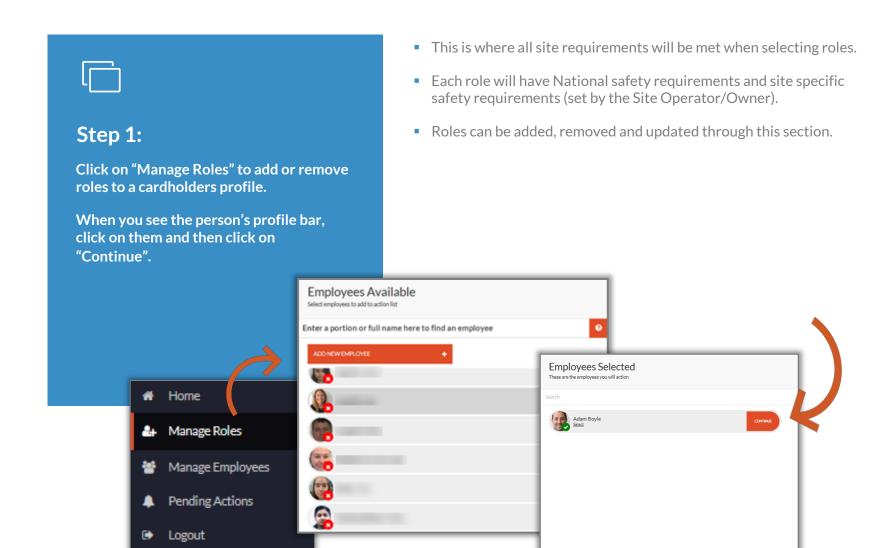

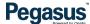

## Manage Roles

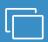

### Step 2

Click on the role you want to remove or update.

Click on "Add New Role".

- To remove a role click on the role to select it then click on the bin icon located at the top of the roles list.
- To update a role click on the role to select it and follow the prompts on the right side of the screen. These steps to come.
- To add a role click "Add New Role" and select from the list.

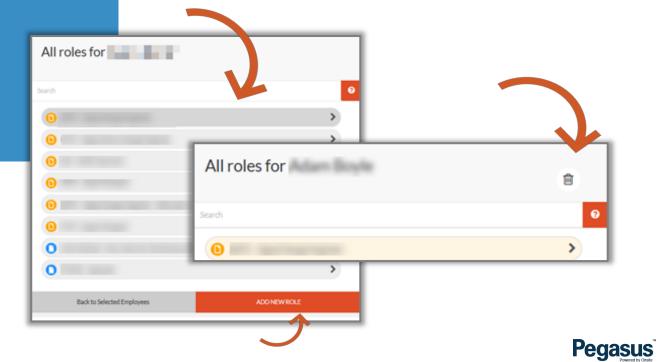

# Manage Roles

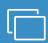

#### **NOTE:**

When you see this pop-up window, click through to confirm communication and postal details for the cardholder.

 In this area you can add the employees address for record keeping but then opt for the card to be delivered to a site or office on the following screen. Once you have entered or confirmed both, click to close this window.

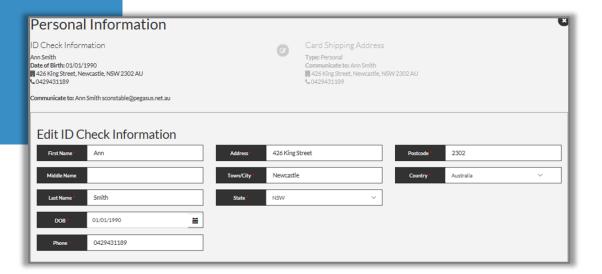

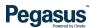

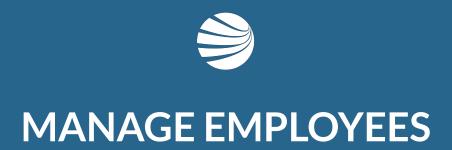

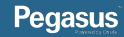

### Manage Employees

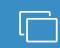

#### **Steps:**

Click on "Manage Employee" to add or add a new cardholder or to update an existing cardholders details.

Click on the profile bars to enter sections of the cardholder profile.

- Here you can see when the person's card subscription will expire and you can opt to renew it from this screen too.
- You can see at a glance the number of roles assigned to the person and how many are complaint, nearing expiry/non-compliance or already expired/become non-compliant.
- You can also view the person's site associations here.

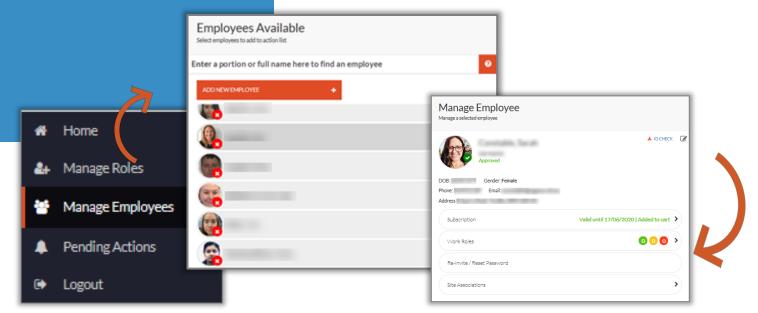

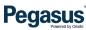

# Manage Employees

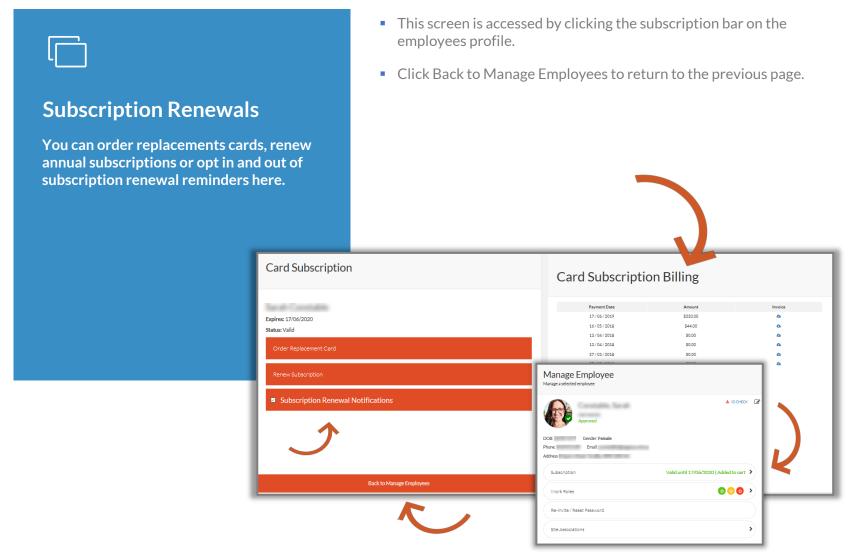

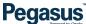

### Manage Employees

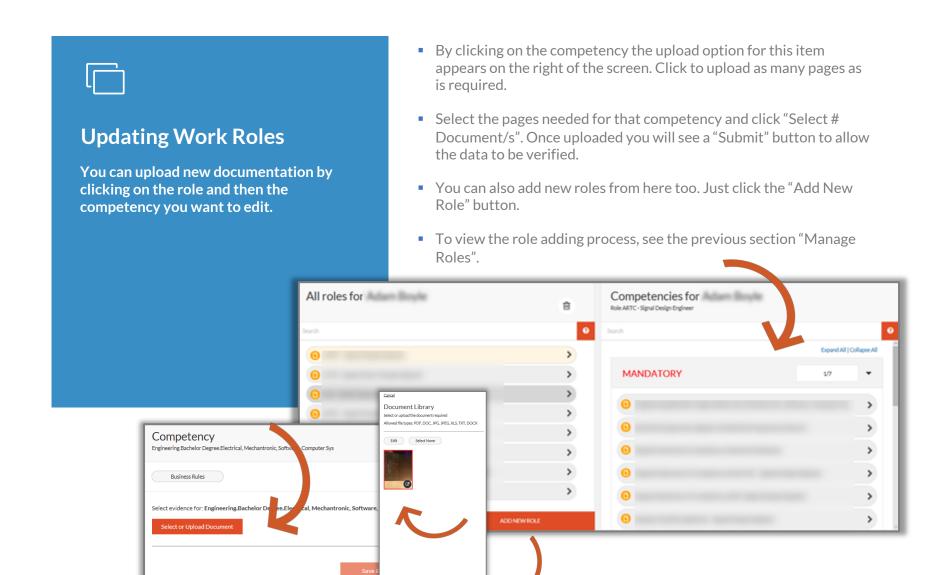

**Pegasus** 

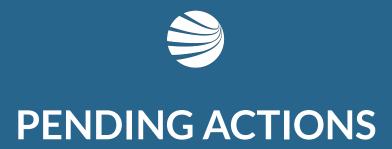

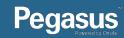

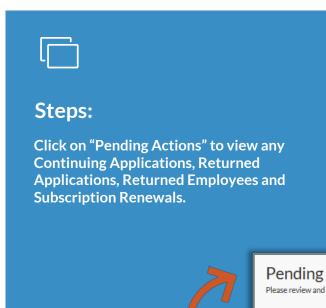

- Continuing Applications can cover new card orders and existing card updates that have not yet been submitted for verification.
- Returned Applications will be any documentation uploaded for the cardholder that does not meet the business rules will be returned with a corrective action. When applied and resubmitted the verification can take place.
- Returned Employees are when there may already be a card for that person in the system or perhaps they are unable to be approved per site restrictions or advice.
- Subscription Renewals will list all cards that have a subscription that is due to or has expired.

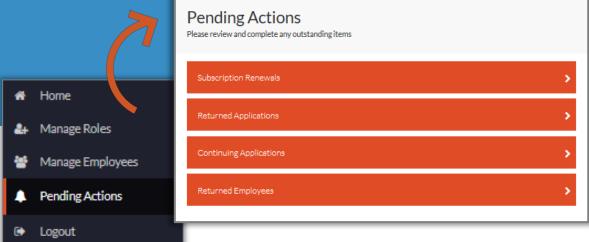

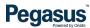

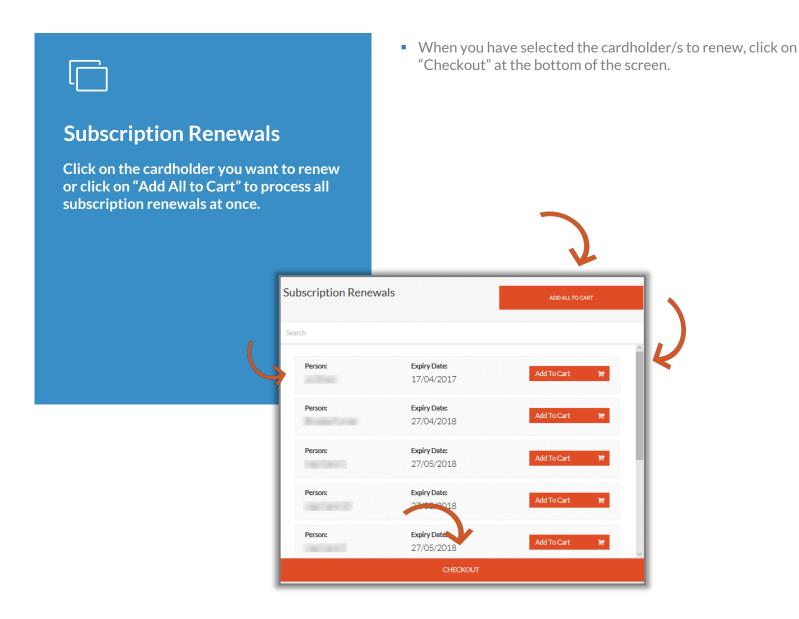

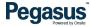

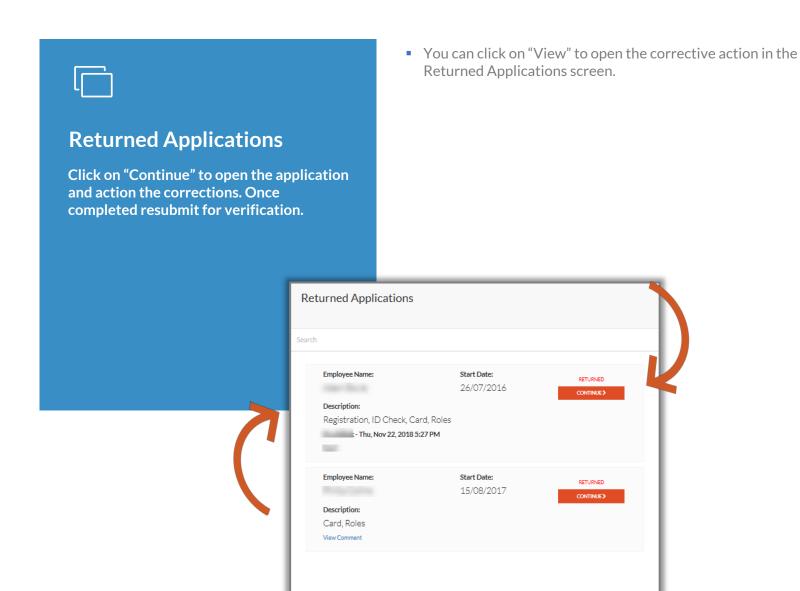

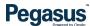

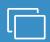

#### **Continuing Applications**

Click in the radio button to select one or more continuing applications. Click "Continue" when you have selected all you need.

- At the top of the screen you can click on "Continue Selected" and this will open a window with all the selected applications listed.
- If you need to delete an application perhaps the person has changed employers – click in the radio button and then click "Delete Selected" You cannot delete a card application that has been paid for. The cardholder would need to have an "End Employment" process actioned on their profile.

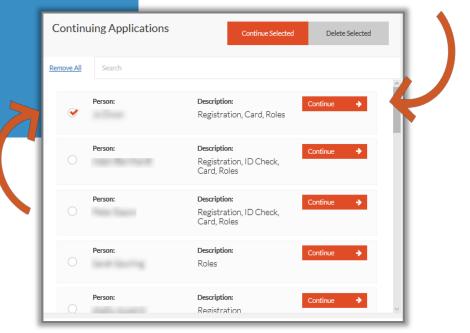

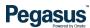

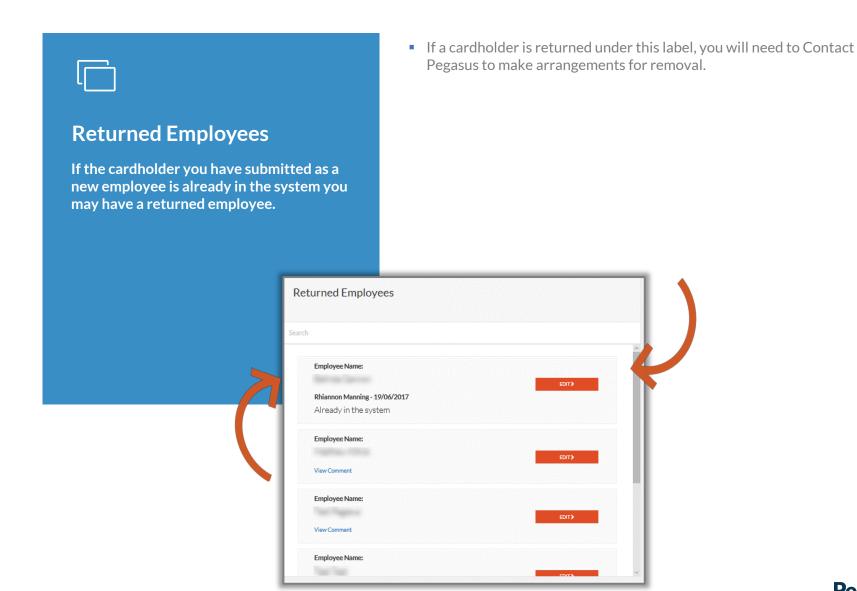

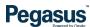

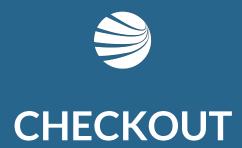

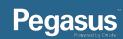

### Checkout

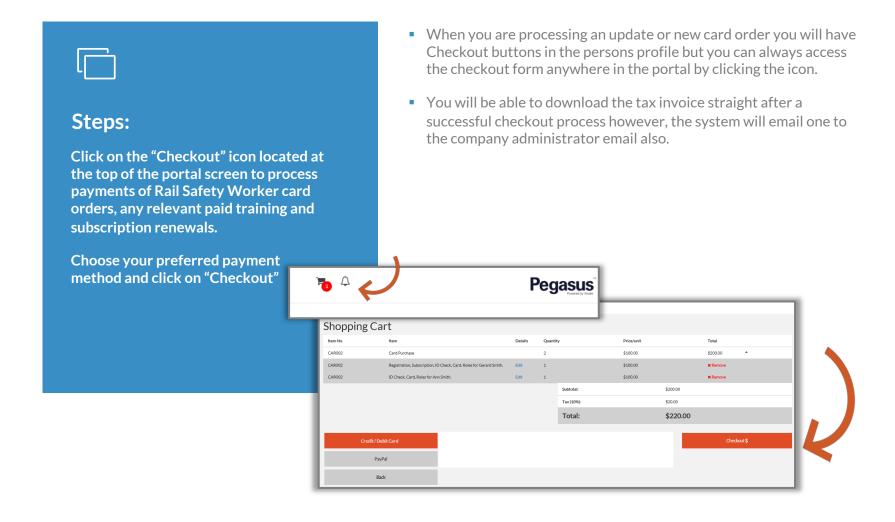

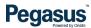

### Checkout

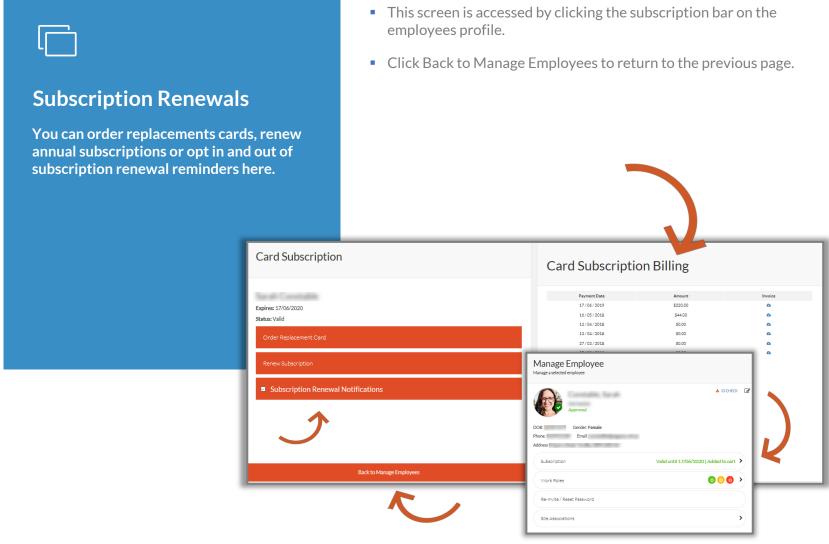

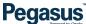

#### Checkout

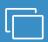

#### **Updating Work Roles**

You can upload new documentation by clicking on the role and then the competency you want to edit.

- By clicking on the competency the upload option for this item appears on the right of the screen. Click to upload as many pages as is required.
- Select the pages needed for that competency and click "Select # Document/s".
- You can also add new roles from here too. Just click the "Add New Role" button.
- To view the role adding process, see the previous section "Manage Roles".

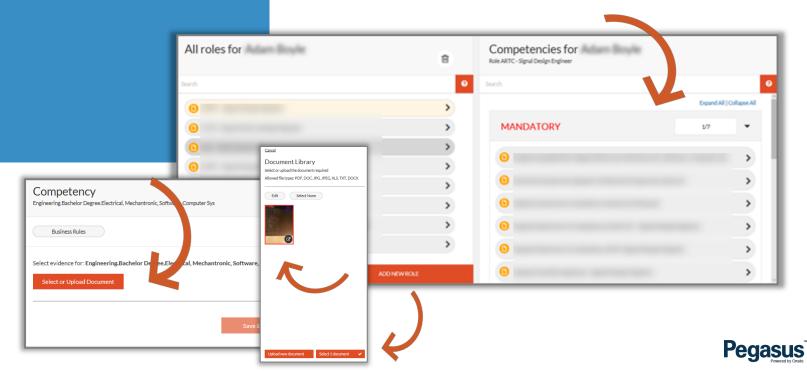

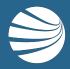

### FOR ASSISTANCE

CALL **1300 309 566** 

EMAIL <a href="mailto:rsw@pegasus.net.au">rsw@pegasus.net.au</a> OR

VISIT railsafetyworker.com.au

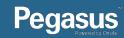